## **Bab 2- Pengantar dan Instalasi Quantum GIS**

Quantum GIS Merupakan perangkat lunak SIG berbasis open source dan free (gratis) untuk keperluan pengolahan data geospasial. Quantum GIS adalah software SIG multi platform, namun dalamlatihan kali ini hanya akan dijelaskan penggunaan Quantum GIS pada platformMicrosoft Windows.

Quantum GIS ini dapat digunakan untuk input data SIG dan pengolahan data geospasial sebagai pilihan alternatif dari software SIG komersial sepertiArcView, ArcGIS atau MapInfo Professional.

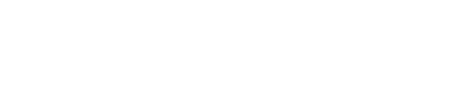

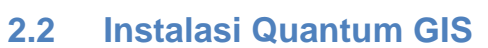

Quantum GIS yang digunakan pada pelatihan kali ini ialah Quantum GIS Lisboa versi 1.8.0 yang sudah tersedia di CD Kursus QGIS apabila belum ada, software SIG Quantum GIS ini dapat diunduh di situsnya di http://qgis.org/.

Klik Qgis-OSGeoW-1.8.0-1-Setup maka akan muncul Setup Wizard

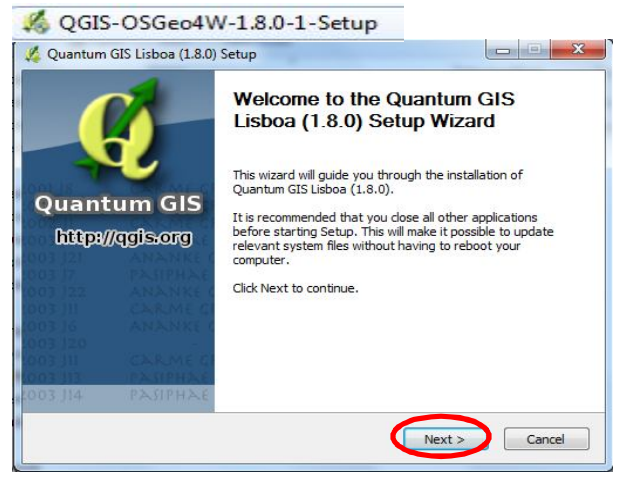

- Klik Next lalu pilih *I Agree* dan
- Tentukan direktori instalasi lalu klik *Next*

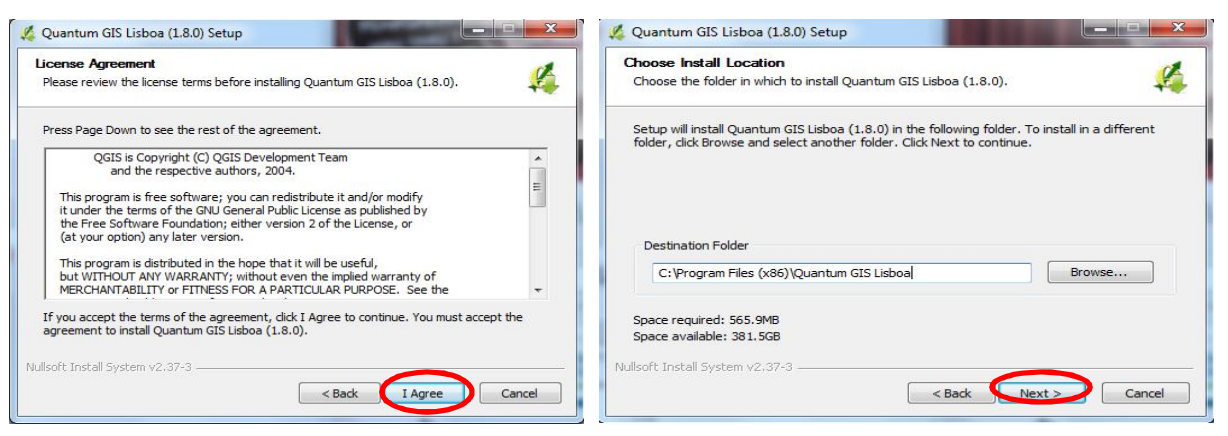

- Kemudian klik *Instal*,bisa juga sekaligus download data set apabila Anda terkoneksi dengan internet . Apabilan tidak menghendaki maka hilangkan centang, lalu klik *Install.*
- Kemudian biarkan proses instalasi berlangsung

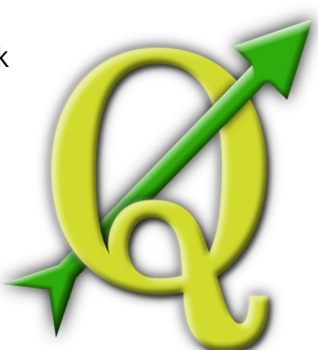

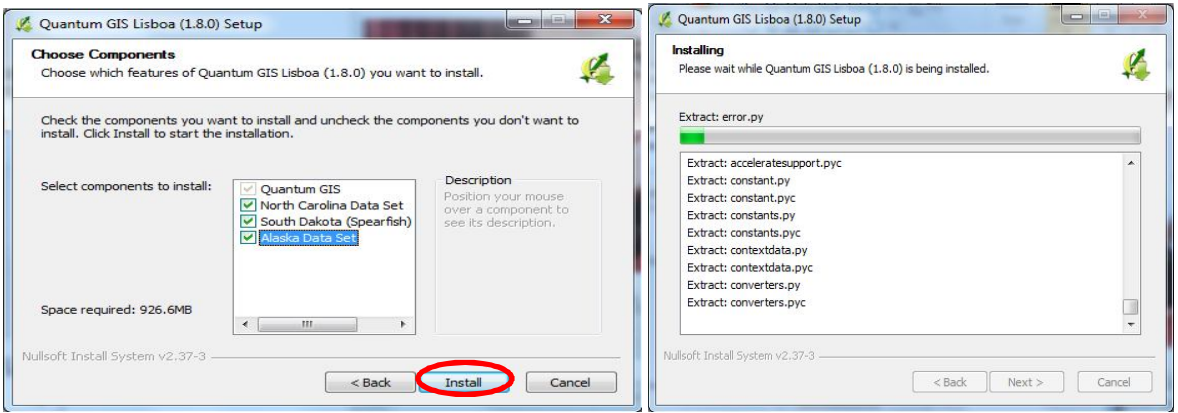

- Apabila telah selesai dan proses telah lengkap, maka akan muncul opsi *Finish*
- Jika proses instalasi selesai, silahkan jalankan Quantum GIS dengan memilih Start > All Programs > Quantum GIS Lisboa> Quantum GIS Desktop (1.8.0)
- Maka tampilan awal Quantum GIS seharusnya seperti berikut

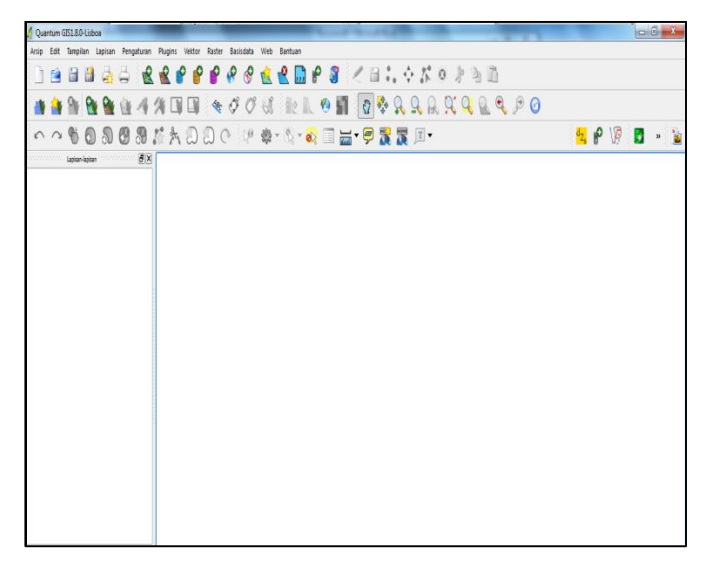

## **2.2 Dokumentasi, Panduan dan Bantuan**

## **Dokumentasi GIShub-QGIS**

Salah satu sumber dokumentasi tentang Quantum GIS adalah di Webite QGIS resmi.

http://qgis.org/en/documentation.html

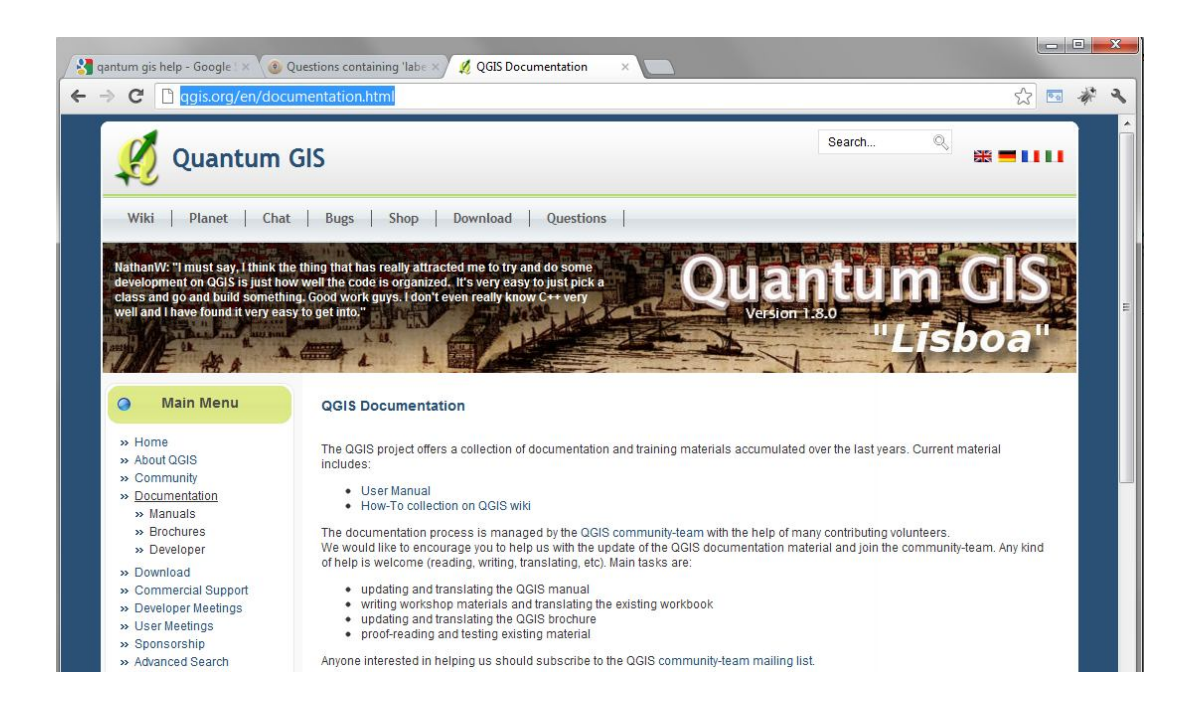

Kalau anda cari informasi tentang persoalan tertentu atau cari bantuan, website

http://gis.stackexchange.com/ adalah Forum bagus di mana anda bisa dapat informasi yang anda cari.

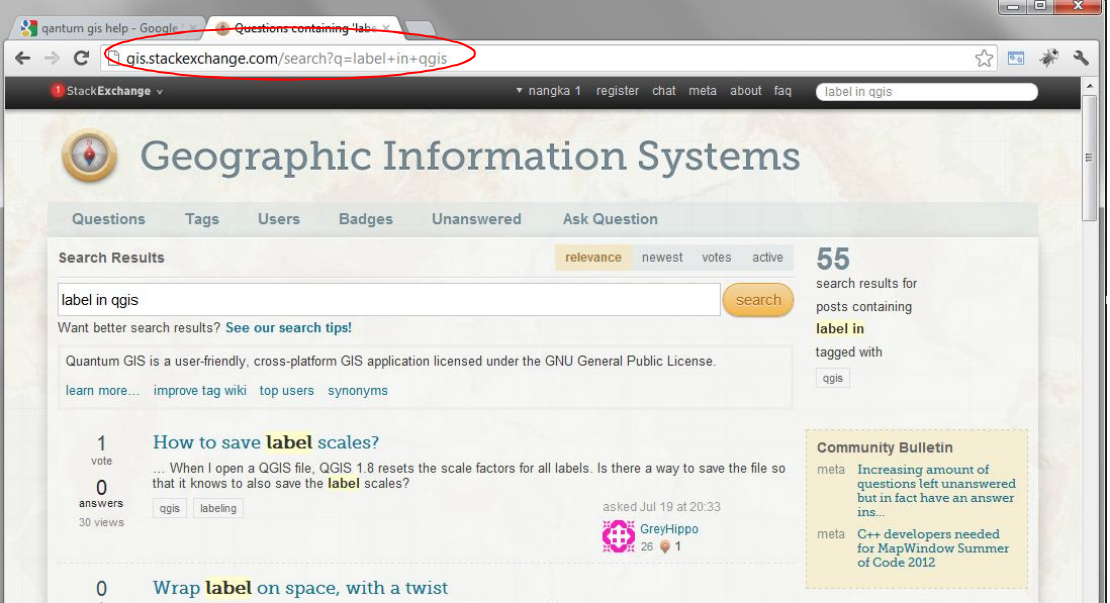

*GIS Tutorial dari Department of Land Affairs, Eastern Cape, South Africa (DLA)*

Satu Website dengan module yang bagus (walaupun dalam bahasa ingis) anda bisa dapat di website http://linfiniti.com/dla/ . Kami sudah simpan Module2 ini di Folder

DVD\_Pelatihan\_QGIS\_Protect\TutorialBuku\PanduanLainnya\GIS – DLA\

$$
\qquad \qquad \qquad \qquad \qquad \qquad
$$

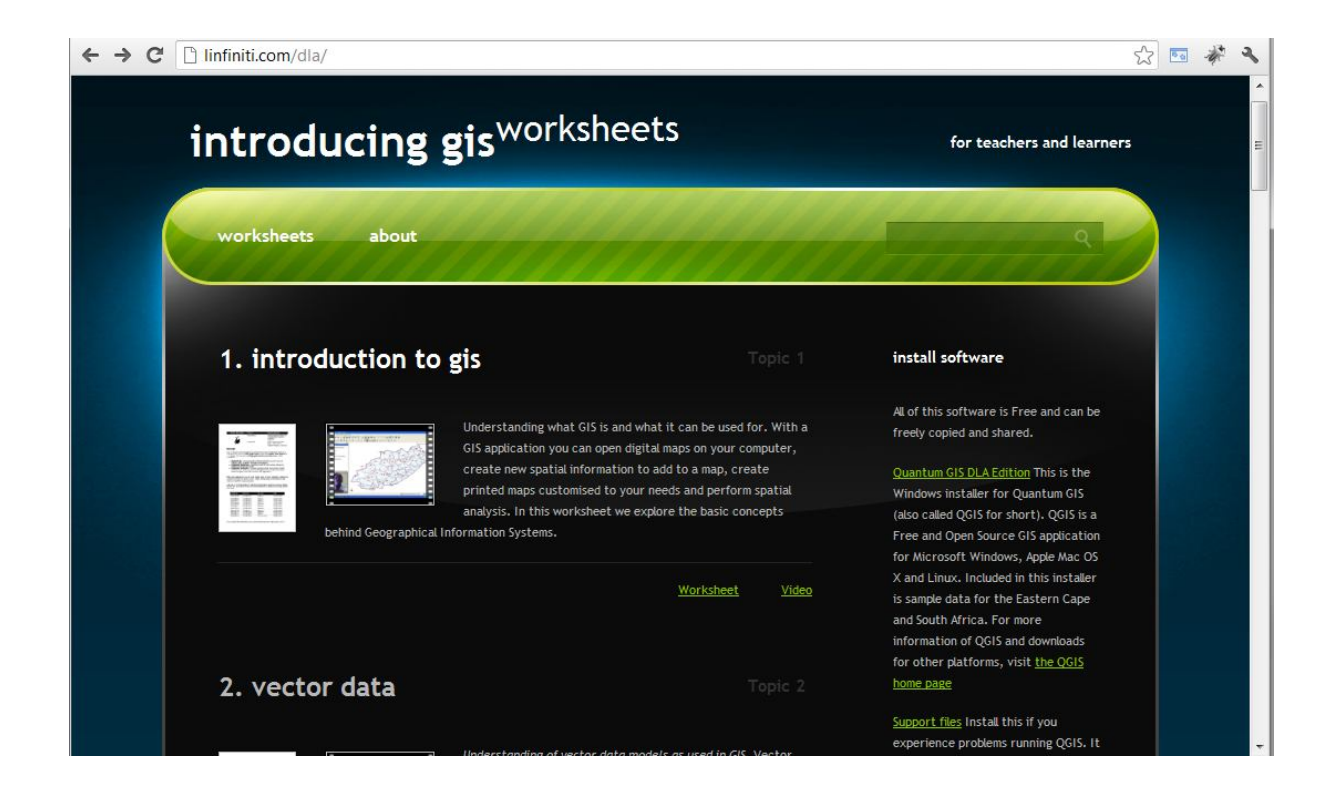